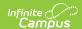

## **Badge Designer**

Last Modified on 05/15/2025 2:38 pm CD7

Badge Designer Detail Screen | Template Settings | Preview Student | Badge Elements

The Scanning toolset is part of the Campus Workflow Suite.

Tool Search: Badge Designer

The Badge Designer tool allows users to create student and/or staff ID badges instead of using a third-party tool. Badges are printed using the Badge Printing tool.

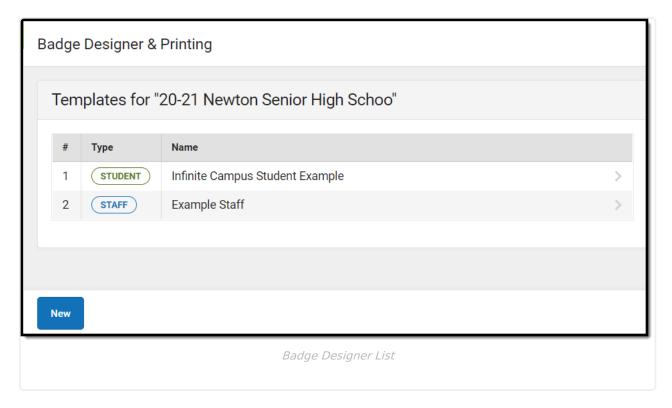

Click **New** or an existing template to view the Badge Designer Detail Screen.

### **Badge Designer Detail Screen**

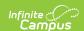

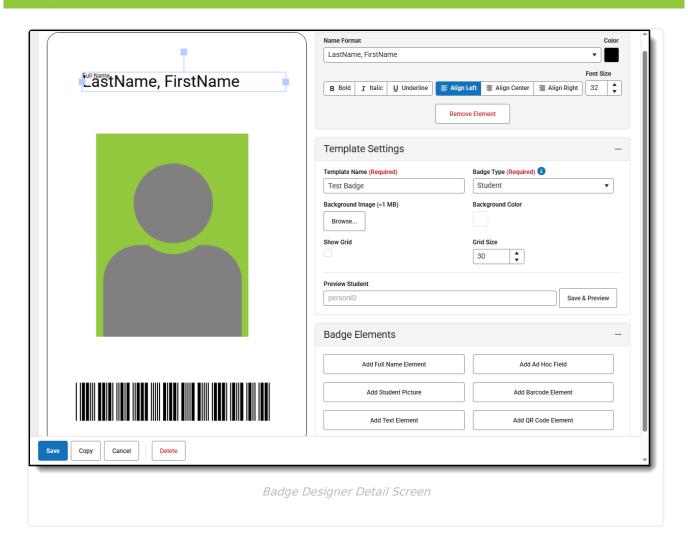

# **Template Settings**

| Field                       | Description                                                                                                    |
|-----------------------------|----------------------------------------------------------------------------------------------------|
| Template Name               | The name of the template. This name is displayed in the Badge Printing tool.                                                         |
| Badge Type                  | The type of badge, either Student or Staff.                                                                                          |
|                             | <b>Note:</b> Changing the badge type with existing ad hoc fields removes all existing fields on the badge.                           |
|                             |                                                                                                    |
| Background Image<br>(<2 MB) | Adds a background image to the badge. The size of this image is 54mm by 86mm. For an image to fit, the aspect ratio should be 17:27. |
| <b>Background Color</b>     | Adds a background color using a color picker or web hex.                                                                             |
| Show Grid                   | Adds a grid to the badge only visible in this view. Elements can snap to the grid for ease of design.                                |
| Grid Size                   | Adjusts the size of the grid.                                                                                                    |

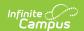

#### **Preview Student**

The **Preview Student** function allows the user to view what the badge template will look like using a person ID number. The example badge is generated as a PDF.

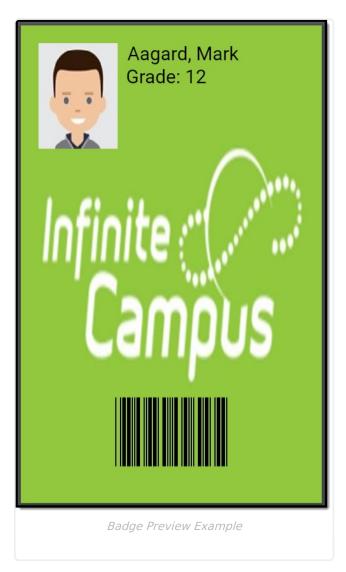

## **Badge Elements**

Select an element within the Badge Preview to edit it. Elements can be moved by clicking and holding the element, then moving it to its new location. Elements can also be rotated by clicking and holding the square box above the element, then dragging it left or right until it has reached the desired position.

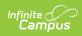

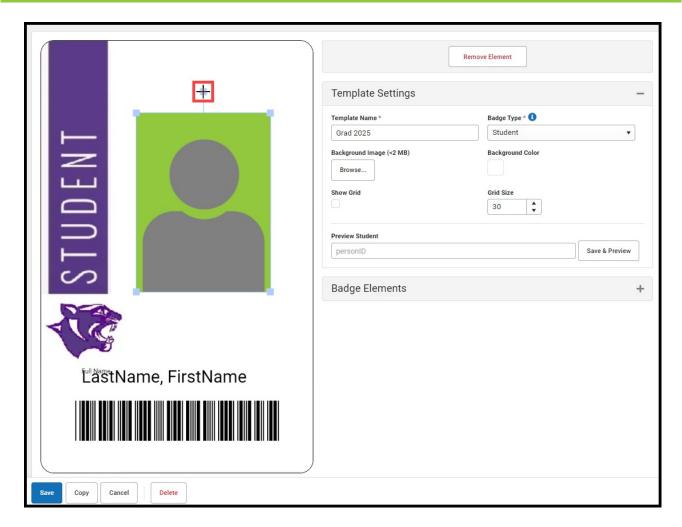

A section at the top of the Badge Designer Detail screen displays all edit options for the particular element. Click the **Remove Element** button to delete an element.

| Element                         | Description                                                                                                    |
|---------------------------------|----------------------------------------------------------------------------------------------------|
| Add Full Name<br>Element        | Adds the person's name to the badge. This can be either Last Name, First Name or First Name Last Name.                                                                                          |
| Add Ad Hoc Field                | Adds an ad hoc field that pulls all custom, student or staff fields. A Prefix can be entered before the ad hoc field to clarify what data is being pulled.                                      |
|                                 | In the example above, the student.grade ad hoc field is selected and the Prefix "Grade:" has been added. When previewing with a student, that field displays as "Grade: 12" instead of just 12. |
| Add<br>Student/Staff<br>Picture | Adds the person's picture to the badge.                                                                                                    |
| Add Barcode<br>Element          | Adds a centered barcode, allowing you to choose what ad hoc field you wish to pull data from to generate the Barcode.                                                                           |

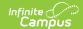

| Element          | Description                                                                                                    |
|------------------|----------------------------------------------------------------------------------------------------|
| Add Text Element | Adds any text to the badge.                                                                                               |
| Add QR Element   | Adds a QR code to the badge, allowing you to choose what ad hoc field you wish to pull data from to generate the QR Code. |